## はじめに

マジックコネクトは、手元端末から対象機器(接続先機器)へ安全に接続できるリモートアクセスサービスです。

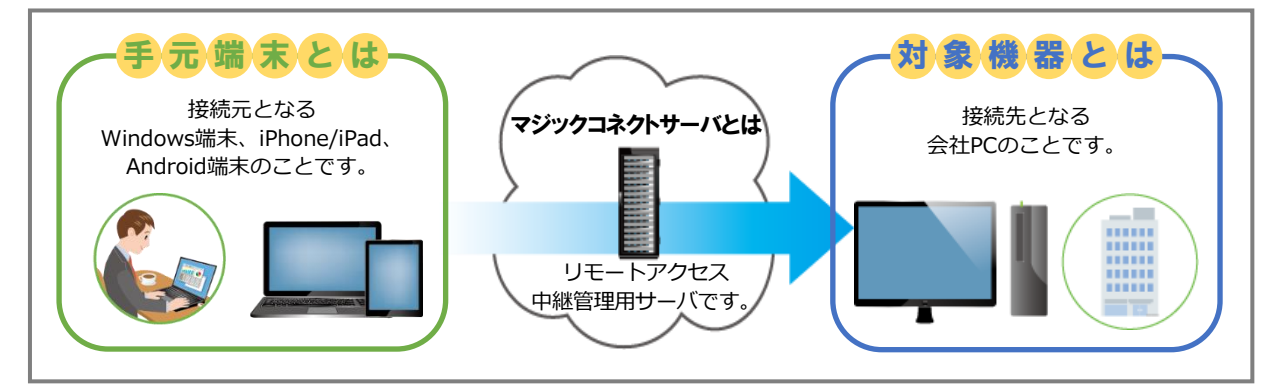

## **な<sup>な</sup> ご利用までの流れ**

サービス開始時

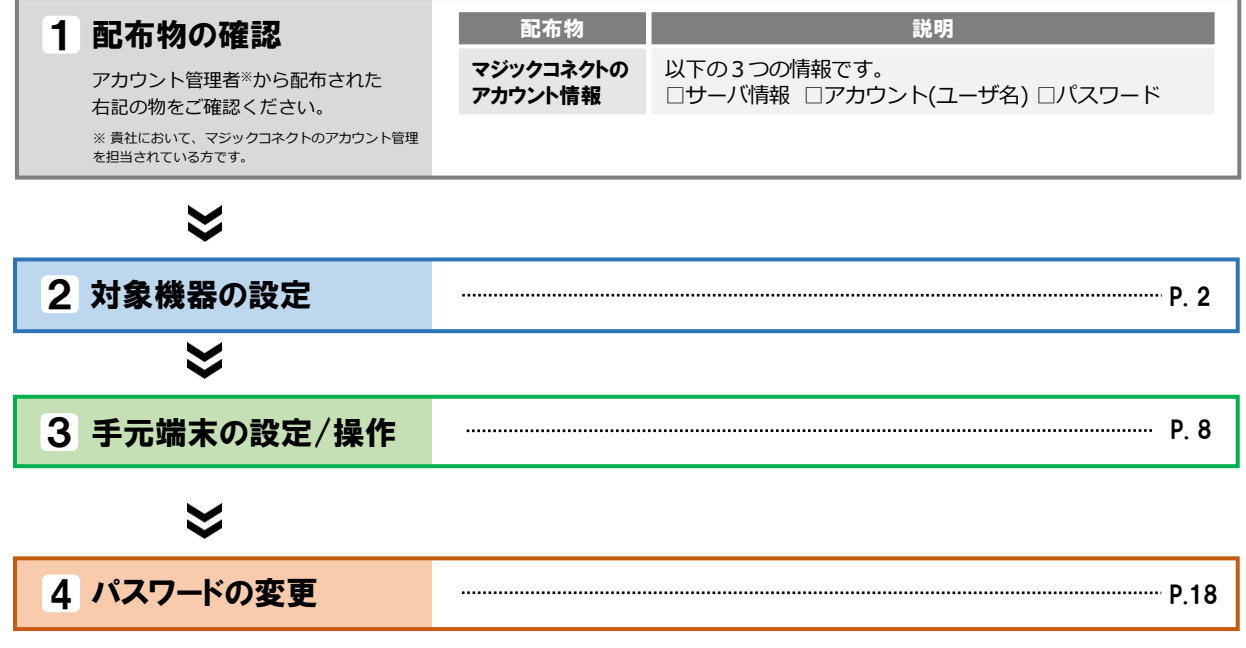

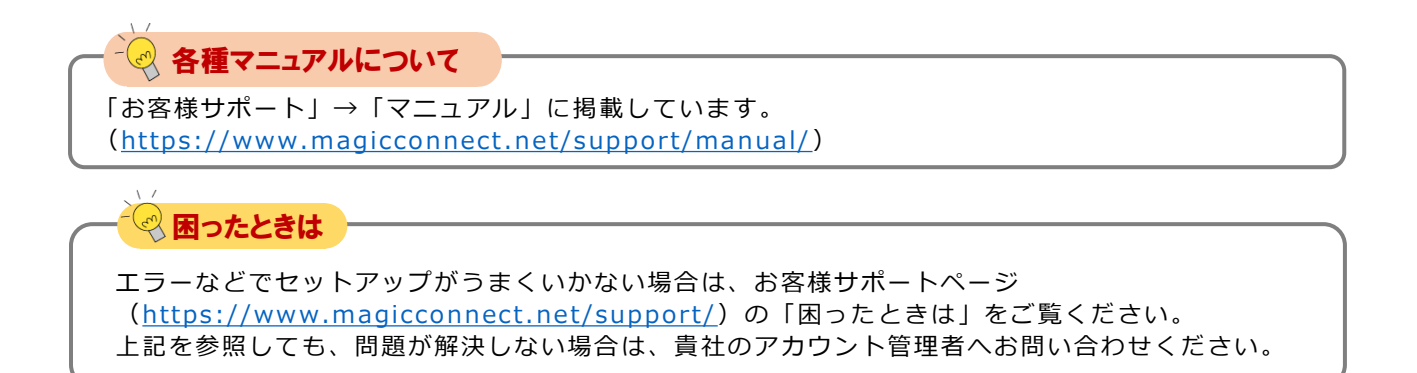

## <span id="page-1-0"></span>対象機器の設定

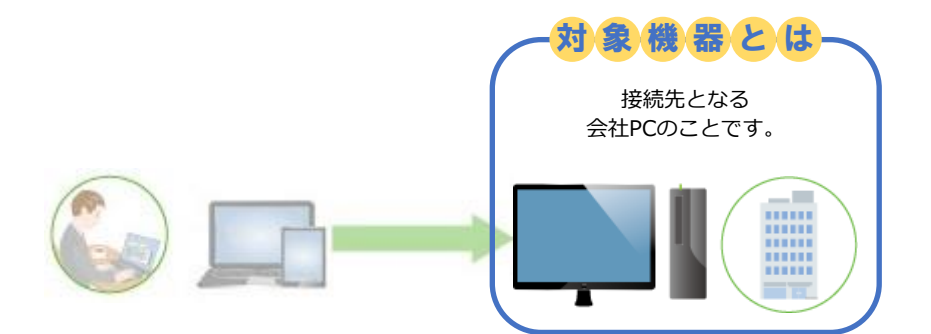

**設定は管理者権限で行ってください。 Windows 10 を例に説明します。**

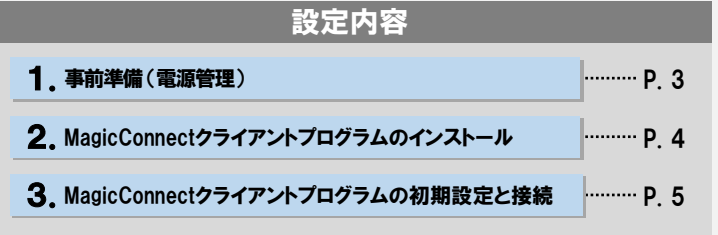

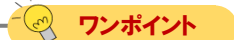

### **【対象機器のWindowsがHomeエディションの場合 / VNCを利用する場合】**

対象機器のWindowsがHomeエディションの場合、WindowsのリモートデスクトップではなくVNCという連携アプ リケーションを利用する必要があります。**「1.事前準備(電源管理)」~「3.MagicConnectクライアントプログラ ムの初期設定と接続」後、お客様サポートページ**(<http://www.magicconnect.net/support/>)**の [マニュアル]→[従来モデルのEX/EX+エディション関連]→「VNC [セットアップ手順](https://www.magicconnect.net/support/manual/setup_vnc.php)」**へお進みください。

### クイツクセットアップ for 端末認証型 EX+ (EXプラス)

対象機器の設定「2/61

### 1.事前準備 (電源管理)

**Step1 )** [スタート]を右クリック→[電源オプション] を開きます。

Step2

「スリープ」の「次の時間が経過後、PCをスリープ状態にする (電源に接続時)」を「なし」に設定します。

#### 【Windows 11の場合】

「画面とスリープ」の「電源接続時に、次の時間が経過した後に デバイスをスリープ状態にする」を「なし」に設定します。

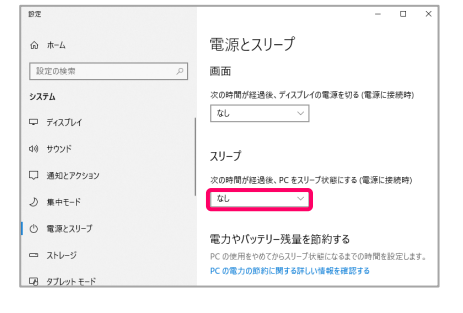

対象機器がスリープ状態になると、社外からマジックコネクト ⚠注意 で接続できなくなります。

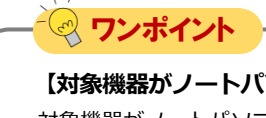

#### **【対象機器がノートパソコンの場合】**

対象機器がノートパソコンの場合、(step2)の設定に加え、追加で以下2点の設定を行います。

①「スリープ」に「次の時間が経過後、PCをスリープ状態にする (バッテリー駆動時)」の設定が追加で表示されますので、「な し」に設定します。

#### 【Windows 11の場合】

「バッテリー駆動時に、次の時間が経過した後にデバイスをス リープ状態にする」の設定が追加で表示されますので、「なし」 に設定します。

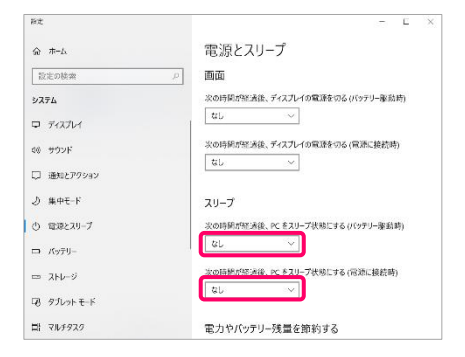

②カバーを閉じた時にスリープ状態に入ってしまうのを防ぐため、 以下の設定を行います。

「電源とスリープ」の右側を下にスクロールし、[関連設定]の 「電源の追加設定」を押し、表示された画面の左側メニューから 「カバーを閉じたときの動作の選択」→ [カバーを閉じたときの 動作:]→「電源に接続:何もしない」を選択して、「変更の保 存」を選択します。

### 【Windows 11の場合】

[スタート] → [すべてのアプリ] → [Windowsツール] → [コント ロール パネル] を開き、[ハードウェアとサウンド]を選択します。 [電源オプション]の中から[電源ボタンの動作の変更]を開きます。 「電源とスリープ ボタンおよびカバーの設定」→ [カバーを閉じ たときの動作:]→「電源に接続:何もしない」を選択して、「変 更の保存」を選択します。

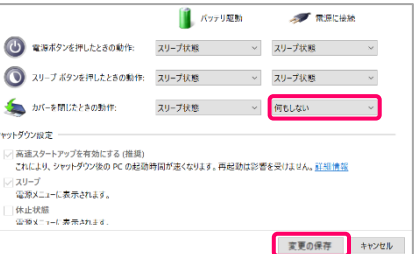

### 2. MagicConnectクライアントプログラムのインストール

マジックコネクトWebサイトの以下URLにアクセスし、 Step1

MagicConnectクライアントプログラムのセットアップファイルを ダウンロードします。

【セットアップファイルのダウンロード】 [https://www.magicconnect.net/download/pkg/mcclient20\\_setup.exe](https://www.magicconnect.net/download/pkg/mcclient20_setup.exe)

Step2

ダウンロードしたセットアップファイル(右記の 「mcclient20\_setup.exe」)をダブルクリックで実行します。

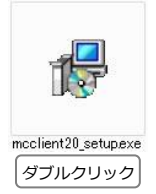

Step3 清記の確認ダイヤログが表示された場合は「はい」を選択します。

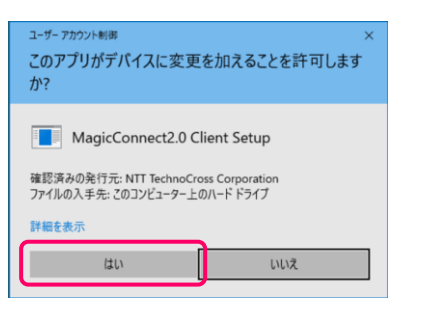

Step4) 表示される画面の指示に従い、インストールを完了させます。

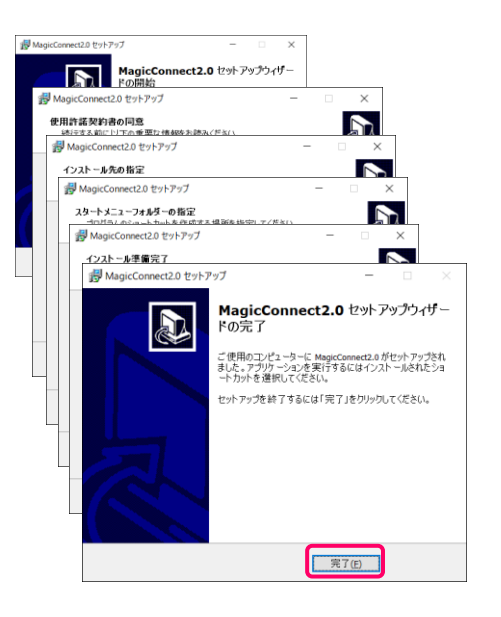

### 3. MagicConnectクライアントプログラムの初期設定と接続

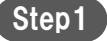

デスクトップの画面右下、通知領域に表示されているグレーの炎 のアイコンを右クリックし、メニューから「設定...」を選択しま す。

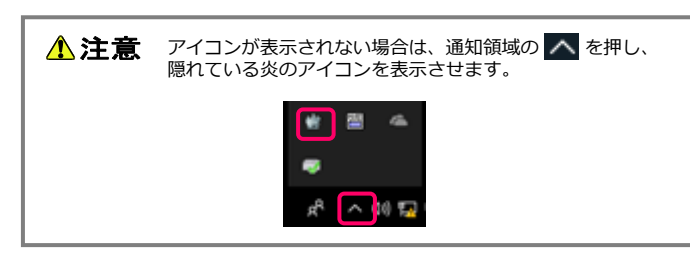

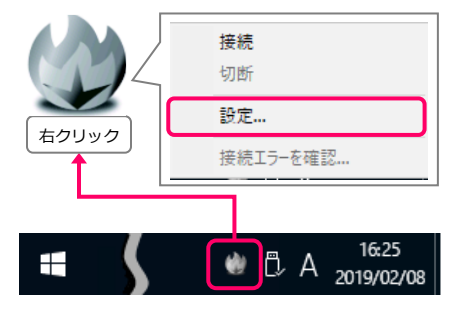

設定画面の「サーバ」に、「ユーザアカウント一覧表」に記載さ れているサーバ情報を入力します。 Step2

> 次に、「PCの電源をいれたとき、自動でサーバに接続する」に チェックを入れます。

次に、マジックコネクトのユーザ名とパスワードを入力します。

※ ユーザ名と初期パスワードは、「アカウント一覧表」の 「一般ユーザアカウント」欄に記載されています。

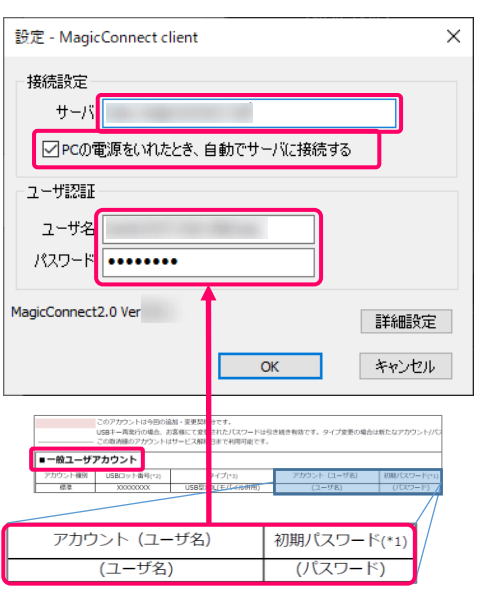

○PCの電源をいれたとき、自動でサーバに接続する ユーザ認証 ユーザ名 パスワード | ••••••••• MagicConnect2.0 Ver 詳細設定 キャンセル  $\alpha$ 

「OK」を選択します。

<span id="page-5-0"></span>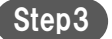

デスクトップ画面右下の通知領域にある炎のアイコンを右クリッ クし、メニューから「接続」を選択します。 アイコンがグレーからブルーに変わり、マウスカーソルをアイコ ンに重ねると「MagicConnect client 接続完了」と表示されます。

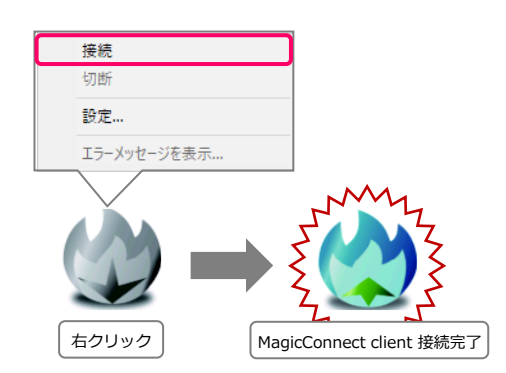

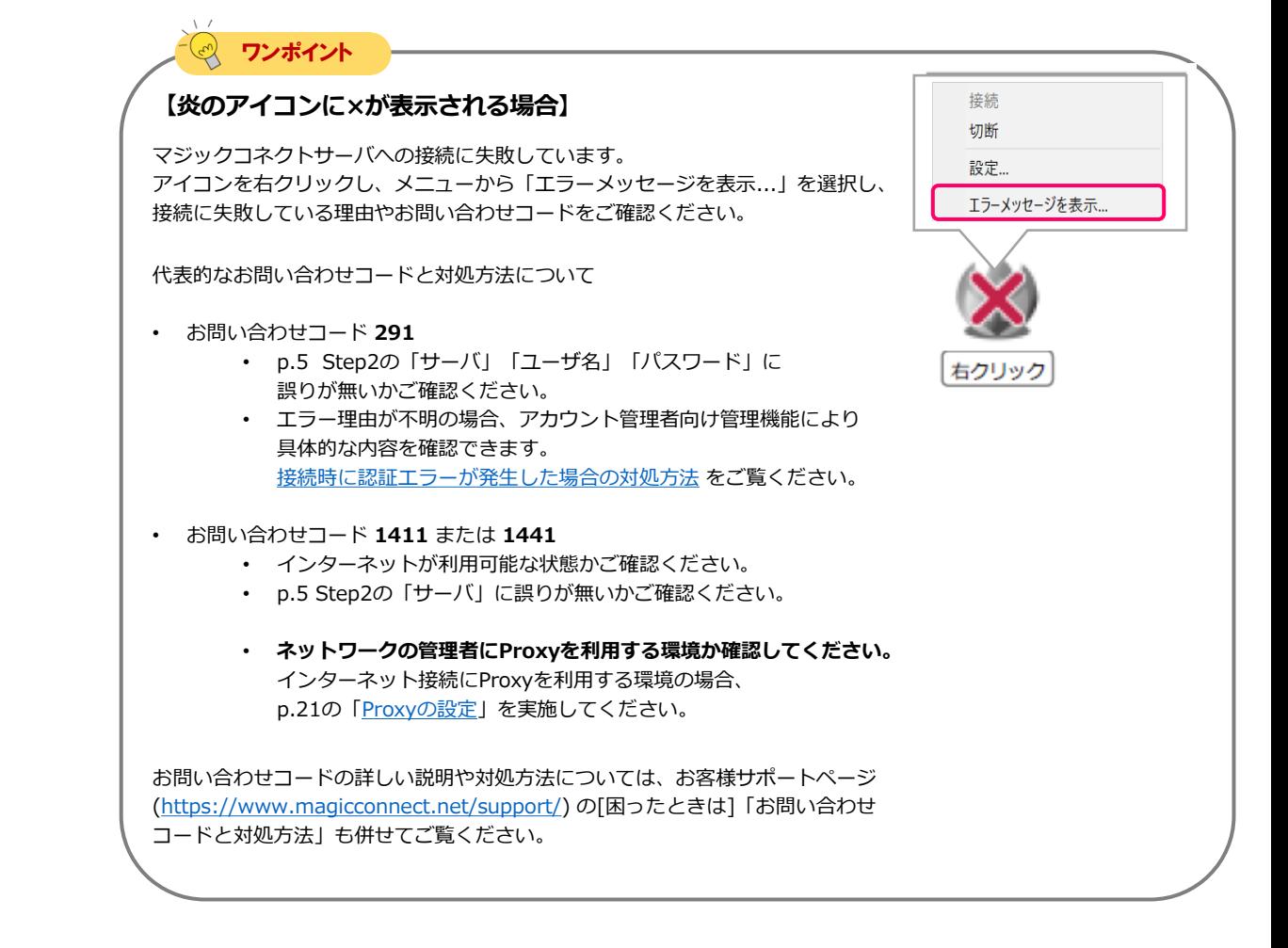

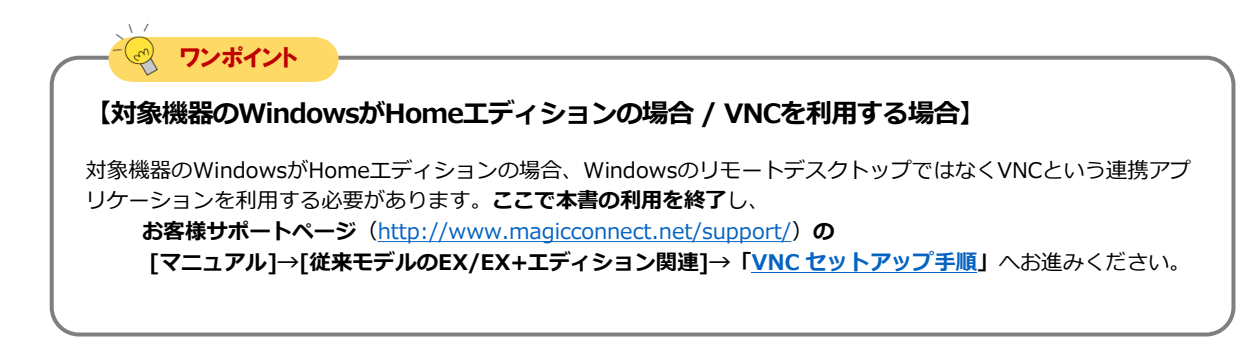

以上で、対象機器側の準備は終了です。

対象機器は画面ロック/ログオフをした状態で待機してくださ い。

スリープや電源オフ状態では、社外からマジックコネクトで接 ▲注意 続できません。

## <span id="page-7-0"></span>手元端末の設定/操作

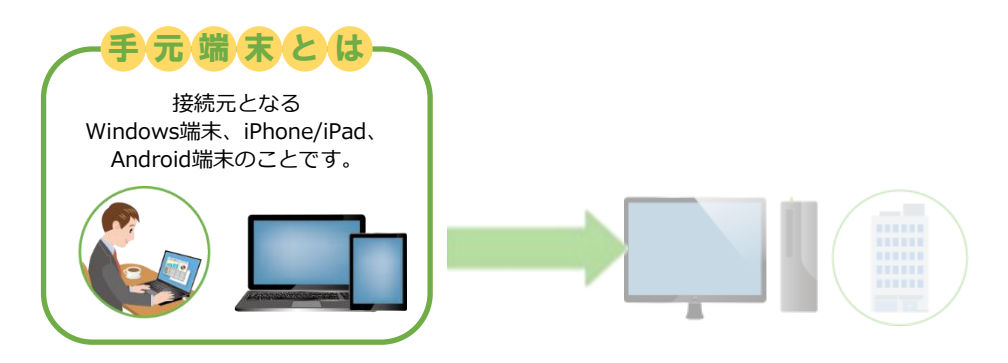

「端末認証型」の契約では次の方法で手元端末を利用できます。 ビューアアプリの実行方法と手元端末の種類に応じた手順ページへお進みください。

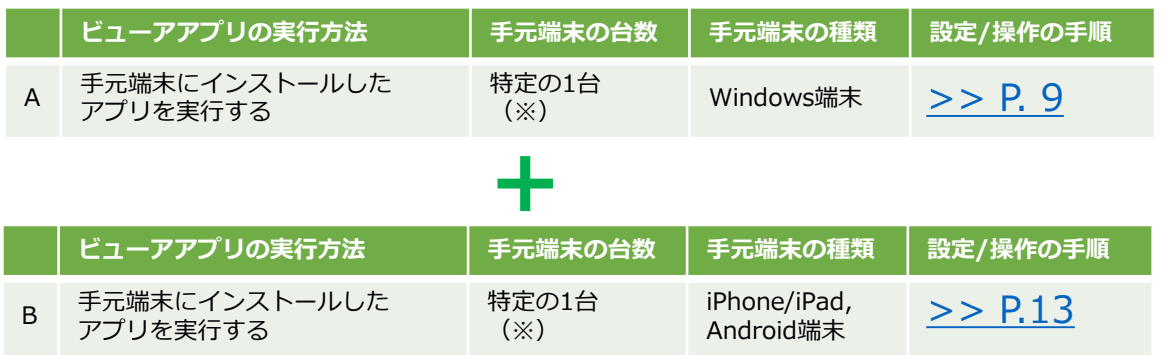

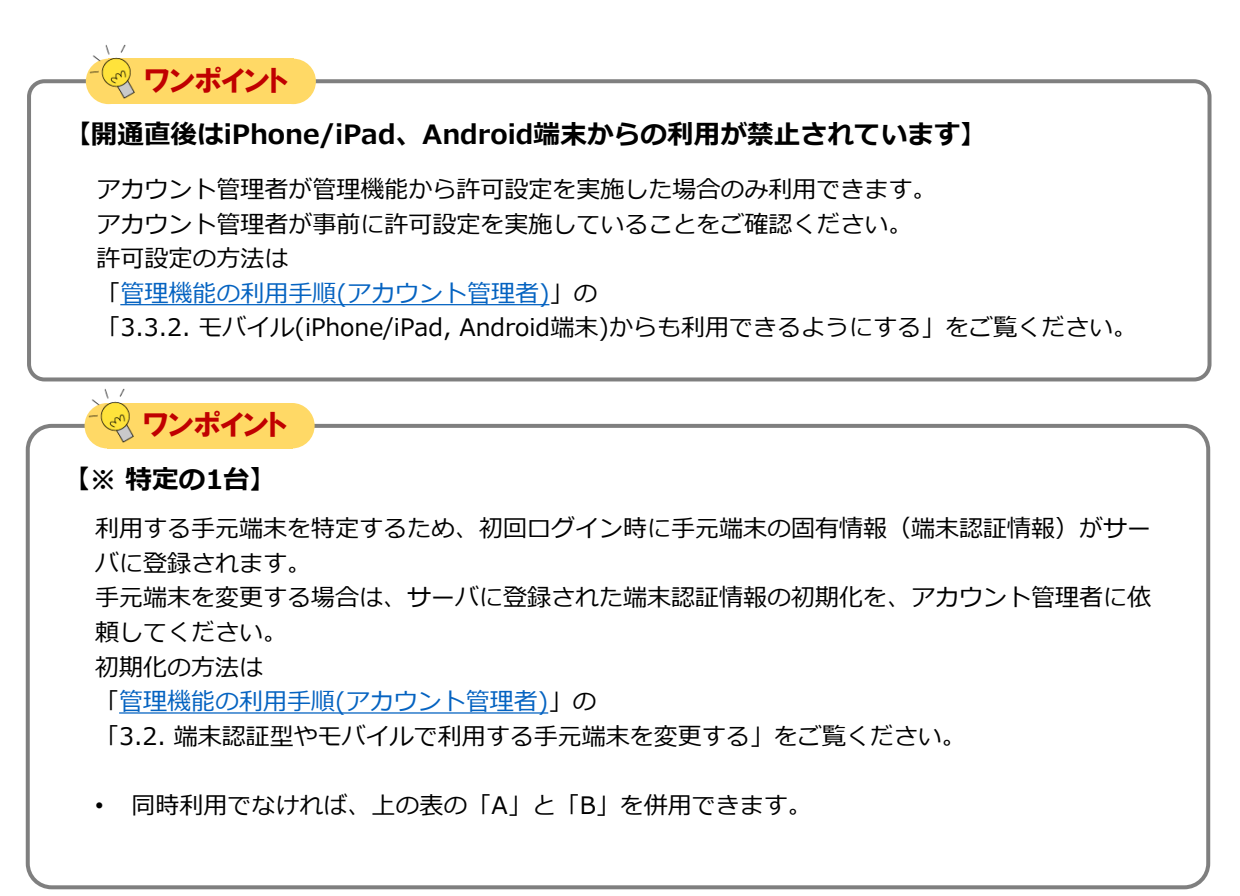

# <span id="page-8-0"></span>手元端末の設定/操作[Windows]

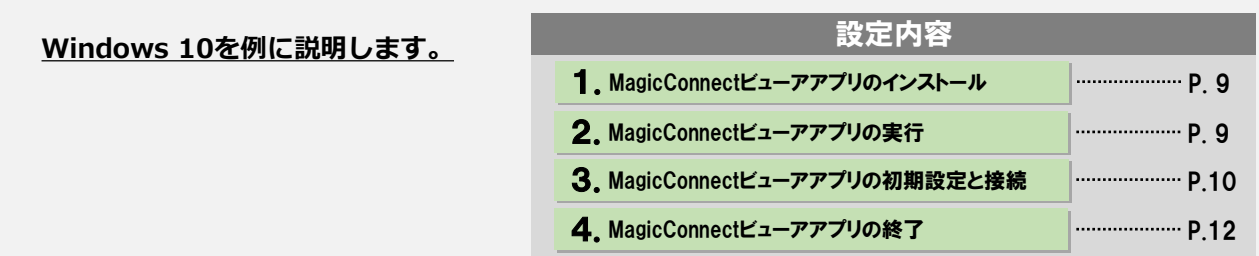

### 1. MagicConnectビューアアプリのインストール

マジックコネクトWebサイトの以下URLにアクセスし、 セットアップファイルをダウンロードします。

【セットアップファイルのダウンロード】 [https://www.magicconnect.net/download/pkg/mcviewer20\\_setup\\_exs\\_plus\\_mc\\_assist.exe](https://www.magicconnect.net/download/pkg/mcviewer20_setup_exs_plus_mc_assist.exe)

Step1

Step2 ダウンロードしたセットアップファイル (右記の 「mcviewer20\_setup\_\*\*\*\_mc\_assist.exe」)をダブルクリックで実 行し、指示に従いインストールを完了します。

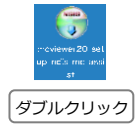

### 2. MagicConnectビューアアプリの実行

 $\mathbb{C}$ 

Step1 ) デスクトップ、もしくは [スタート]→[MagicConnect2.0 Viewer] から右記の炎のアイコン「MagicConnect2.0 Viewer Plus」を実行 します。

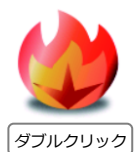

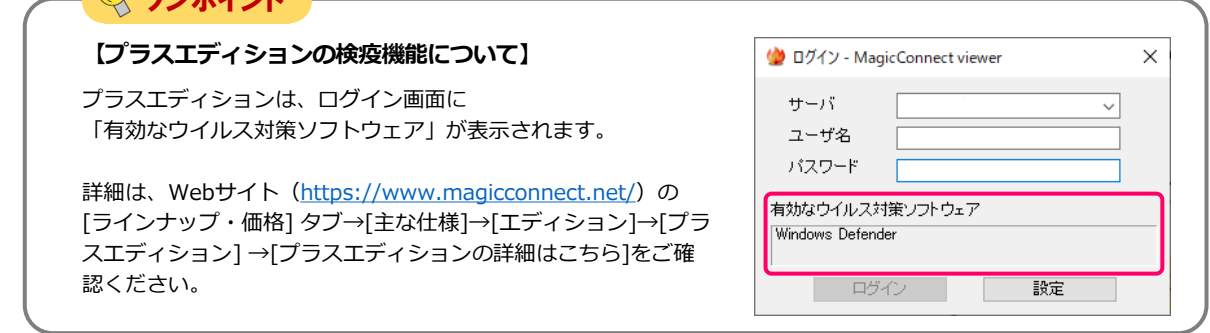

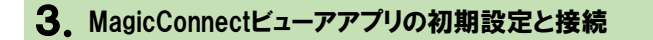

ログイン画面の「サーバ」に、 「ユーザアカウント一覧表」に記 載されているサーバ情報を入力します。 Step1

> 続いてマジックコネクトの「ユーザ名」と「パスワード」を入 力し、「ログイン」を選択します。

※ ユーザ名と初期パスワードは、「アカウント一覧表」の 「一般ユーザアカウント」欄に記載されています。

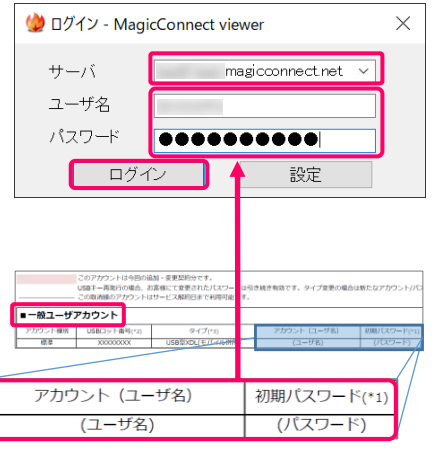

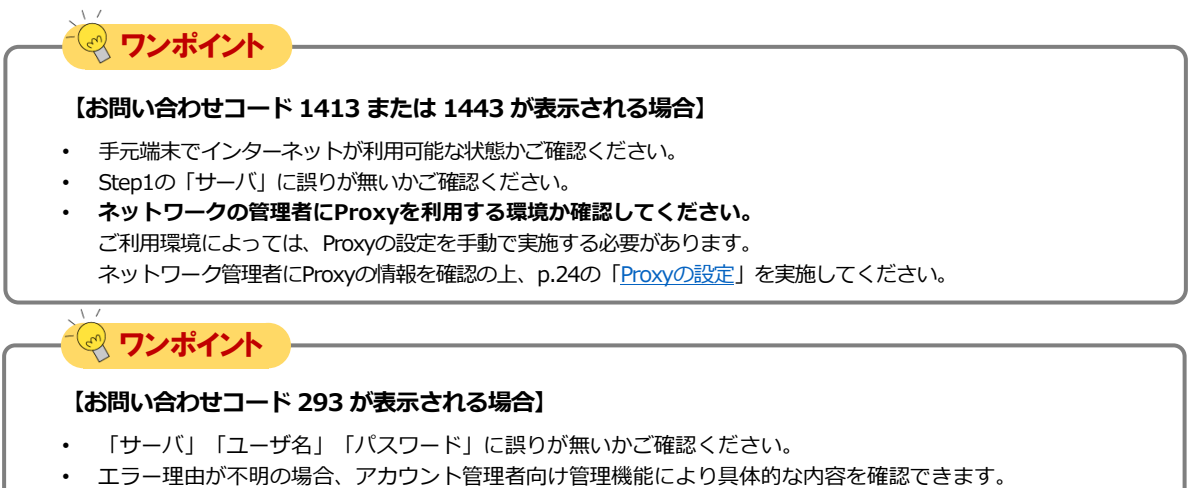

[接続時に認証エラーが発生した場合の対処方法](https://www.magicconnect.net/support/manual/mc_auth_error.php) をご覧ください。

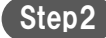

Step2 初回ログイン時には右記のメッセージが表示されます。 「はい」を押すと、手元端末の固有情報(端末認証情報)がサー バに登録されます。

登録後は、Windows端末については本設定を行った手元端末と Windowsユーザー組み合わせしかログインできなくなります。

利用する手元端末を変更する場合は、サーバに登録された端末認 証情報の初期化を、アカウント管理者に依頼してください。

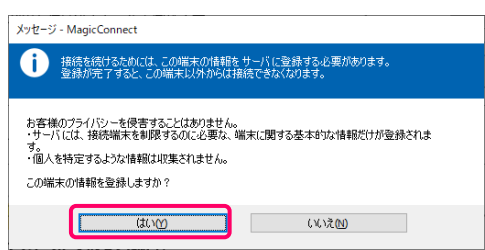

メッセージ「サーバへログインします。」が表示されたら「OK」 を選択します。

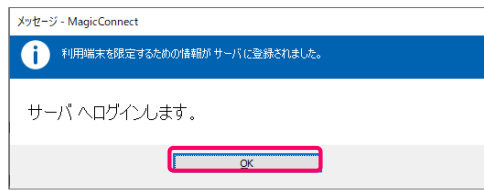

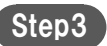

接続先一覧画面の「接続先機器」から、接続したい接続先機器 (対象機器)を選択します。 「接続方法」から「Remote Desktop」が選択されていることを 確認し、「接続」を選択します。

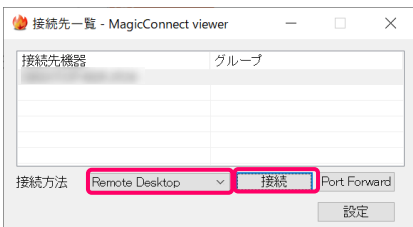

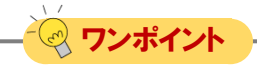

#### **【Windowsセキュリティの警告が表示される場合】**

マジックコネクトを初めて利用するPCでは、リモートデスクトップの 接続を開始した直後に「Windows Defender ファイアウォールでブ ロックされています」という警告が表示される場合があります。 ブロックされた状態であってもマジックコネクトを正常に利用できま すので、「キャンセル」を押して警告を閉じてください。

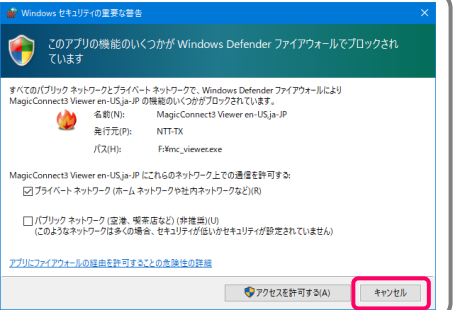

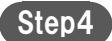

右記の画面に対象機器のWindowsユーザー名、パスワードを 入力して、「→」を選択します。 デスクトップ画面が表示され、対象機器の操作が可能になります。

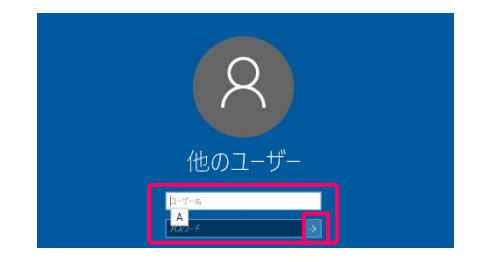

## ワンポイント

### **【対象機器への接続やWindowsサインインに失敗する場合】**

以下のよくあるお問い合わせをご確認ください。

- [青い画面や黒い画面のまま何も表示されない。](https://www.magicconnect.net/faq/trouble/faq_113/)
- [メッセージ「アカウントの制限により、このユーザーはサインインできません。空のパス](https://www.magicconnect.net/faq/trouble/faq_99/) [ワードが許可されていない……」](https://www.magicconnect.net/faq/trouble/faq_99/)
- [メッセージ「リモートデスクトップサービス経由でサインインする権限が必要です」](https://www.magicconnect.net/faq/trouble/faq_121/)
- [メッセージ「認証が有効になっていないため接続を続行できません……」](https://www.magicconnect.net/faq/trouble/faq_93/)
- メッセージ「ネットワーク [レベルの認証が必要です……」](https://www.magicconnect.net/faq/trouble/faq_93/)
- [お問い合わせコード](https://www.magicconnect.net/faq/trouble/faq_20/):743
- [お問い合わせコード](https://www.magicconnect.net/faq/trouble/faq_93/):1073
- [お問い合わせコード](https://www.magicconnect.net/faq/trouble/faq_96/):1083

### ワンポイント

### **【対象機器のWindowsがHomeエディションの場合 / VNCを利用する場合】**

対象機器のWindowsがHomeエディションの場合、WindowsのリモートデスクトップではなくVNCという連携アプ リケーションを利用する必要があります。**お客様サポートページ**(<http://www.magicconnect.net/support/>)**の [マニュアル]→[従来モデルのEX/EX+エディション関連]→「VNC [セットアップ手順](https://www.magicconnect.net/support/manual/setup_vnc.php)」**へお進みください。

## magic Connect. クイツクセットアップ for 端末認証型 EX+ (EXプラス)

## 4. MagicConnectビューアプログラムの終了

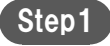

マウスカーソルをデスクトップ画面の最上端に移動し、台形の 上部バーの「×」を選択します。

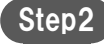

Step2 接続先一覧画面の「×」を選択します。

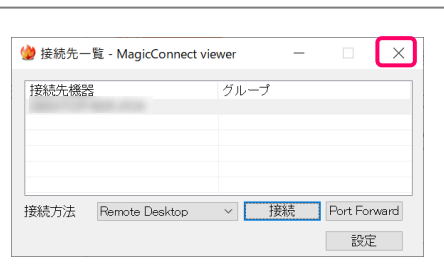

END

 $-4\sqrt{2}$ 

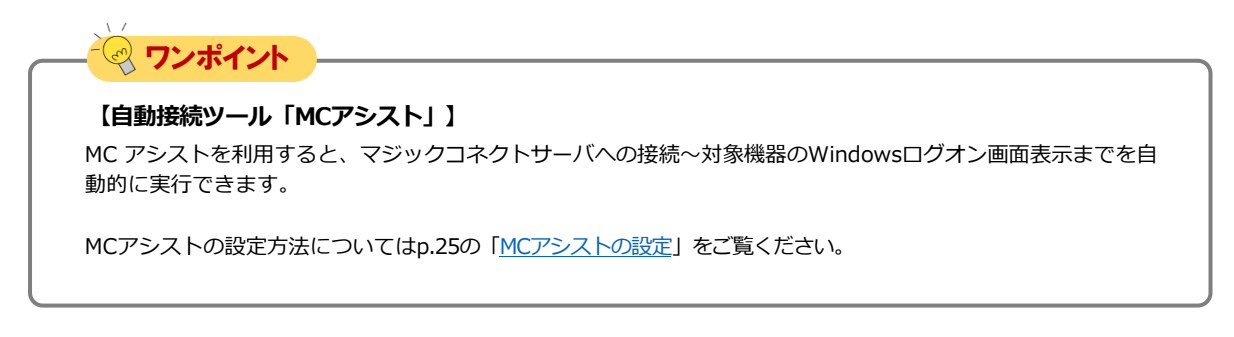

## <span id="page-12-0"></span>magic Connect. クイツクセツトアツプ for 端末認証型 EX+ ([手元端末の設定/操作 [iPhone/iPad, Android] [1/5]

# 手元端末の設定/操作[iPhone/iPad, Android端末]

**iPhone/iPadにApple IDを設定して から、**本設定を行ってください。 **iPhone/iPadの場合** 

**Android端末にGoogleアカウントを 設定してから、**本設定を行ってください。 **Androidの場合**

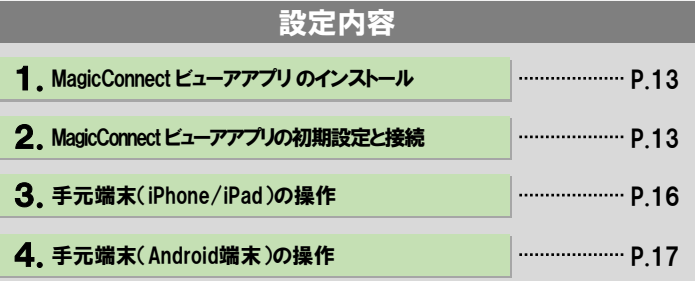

1.MagicConnect ビューアアプリのインストール

Step1

[App Store] 、[Play ストア]アプリから MagicConnect ビューアアプリインストールします。

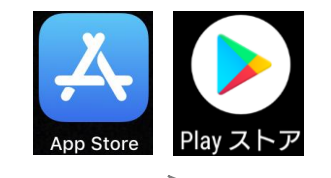

Q magicconnect @

[magicconnect]で検索

## 2. MagicConnect ビューアアプリの初期設定と接続

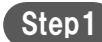

Step1 インストールされた右記のアプリを選択します。

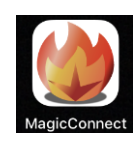

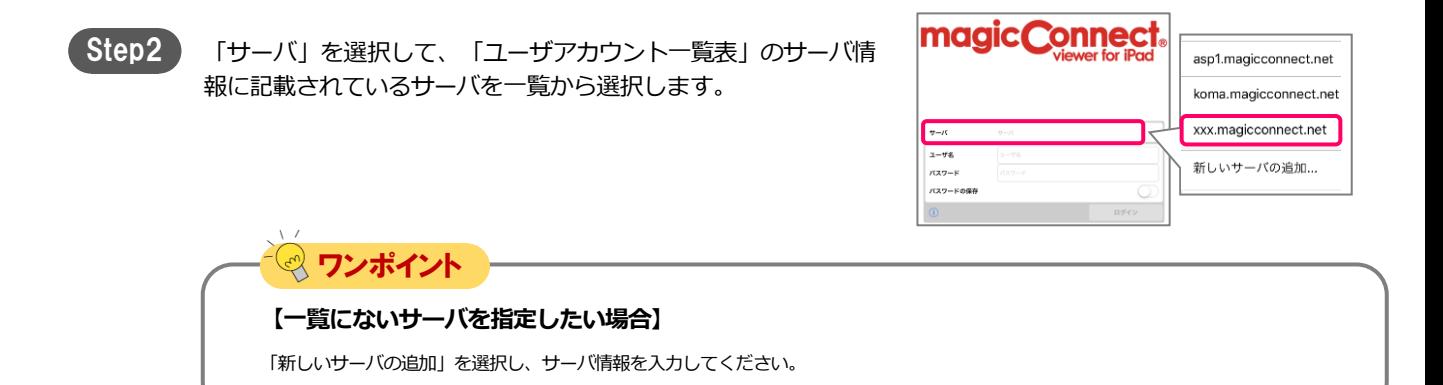

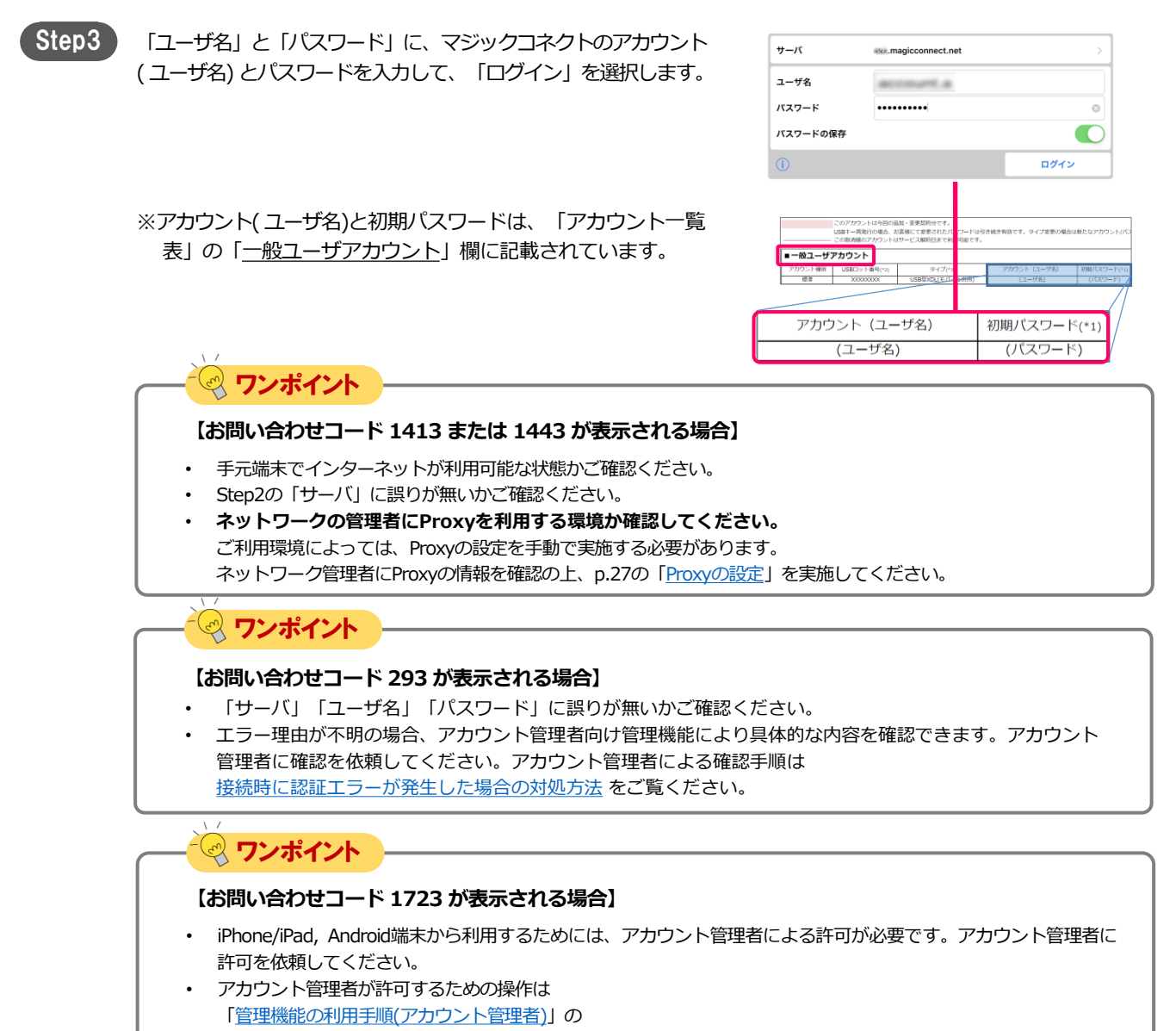

「3.3.2. モバイル(iPhone/iPad, Android端末)からも利用できるようする」をご覧ください。

Step4 初回ログイン時には右記のメッセージが表示されます。 「OK」を押すと、手元端末の固有情報(端末認証情報)がサーバ に登録されます。 登録後は、iPhone/iPad, Android端末については本設定を行った 手元端末しかログインできなくなります。 利用する手元端末を変更する場合は、サーバに登録された端末認

MagicConnect 警告 マジックコネクトサーバへの認証に成功し

ました。この手元端末の情報を登録し、接 続を続けますか?

(手元端末に関する基本的な情報がハッシュ 化されて登録します。個人を特定するよう な情報は登録されません。)

登録が完了すると、アカウントと手元端末 が紐付けられ、以後、端末認証情報の初期 化をしない限り、異なる手元端末から接続 ができなくなります。

(お問い合わせコード:1663 (Ver Mobile))

OK

キャンセル

証情報の初期化を、アカウント管理者に依頼してください。

## magic Connect. クイツクセツトアツプ for 端末認証型 EX+(手元端末の設定 / 操作 [iPhone / iPad, Android] [3/5 ]

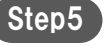

Step6

接続先一覧画面で、「接続方法:」から「リモートデスクトップ」 が選択されていることを確認します。 「接続先:」から、接続したい対象機器を選択します。

上記でユーザー名などを入力せずに「接続先の画面を表示」を 選択した場合は、右記の画面でWindowsのユーザー名と

Windowsログオン情報入力画面で、Windowsのユーザー名と パスワード、必要に応じてドメインを入力し、「接続先の画面

パスワードを入力し、「→」を選択します。

ユーザー名とドメインは、1組だけ保存されます。

を表示」を選択します。

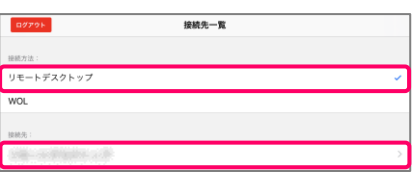

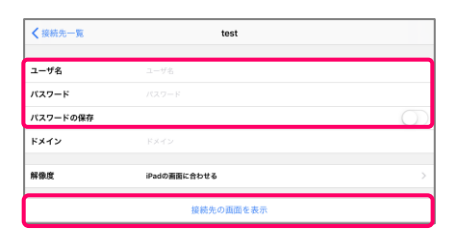

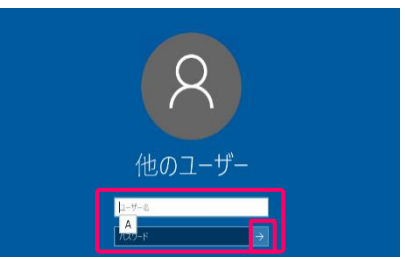

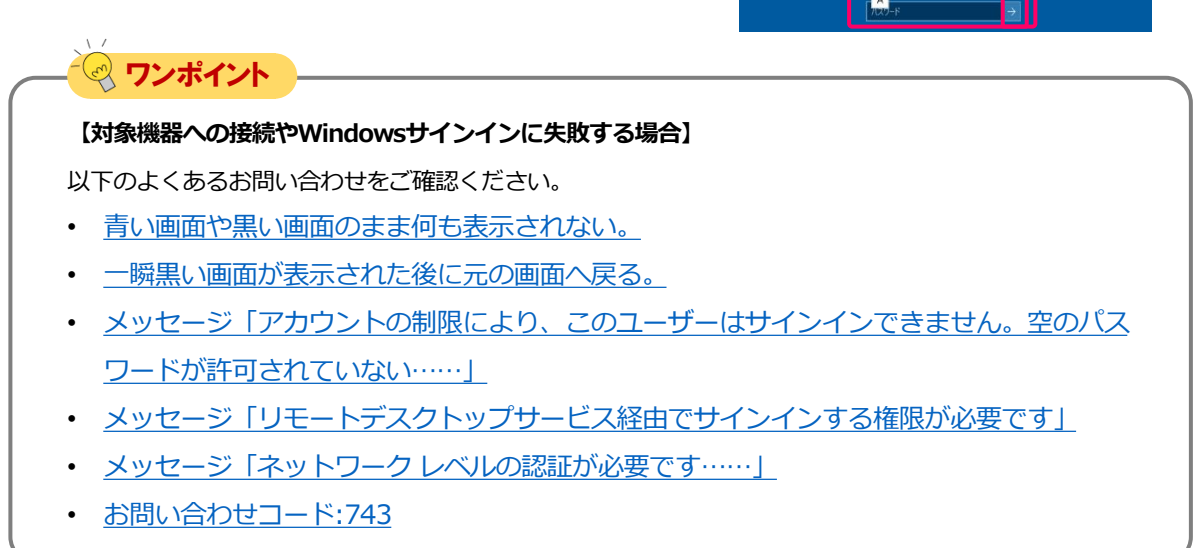

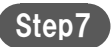

デスクトップ画面と仮想マウスが表示され、対象機器の操作が 可能になります。

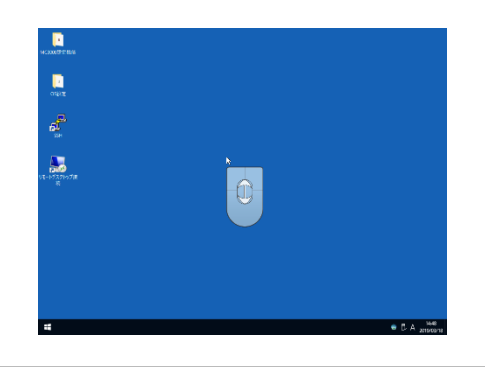

[手元端末 (Android端末)の操作] F [P.17](#page-16-0) へお進みください。 ■ [手元端末(iPhone/iPad)の操作] ■ [P.16](#page-15-0) へ お進みください。

## <span id="page-15-0"></span>3.手元端末(iPhone/iPad)の操作

Windowsデスクトップ画面の操作方法は、下記を参照してください。

### 画面全体の操作

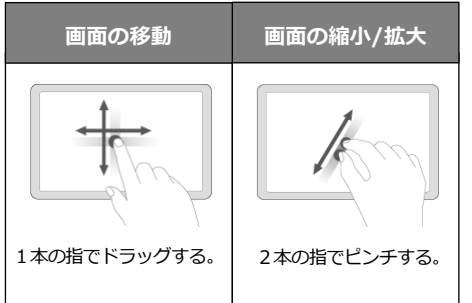

### 各機能の表示や切替

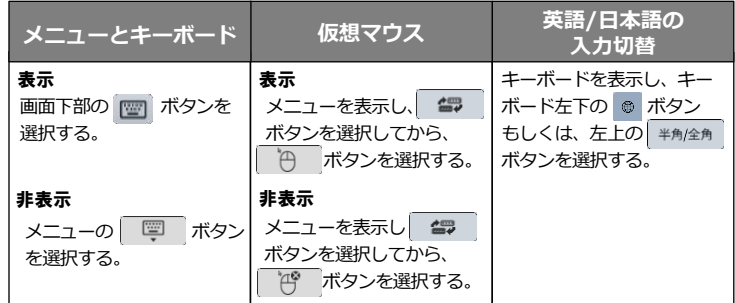

### マウスの操作

画面上に表示された仮想マウスを操作してください。

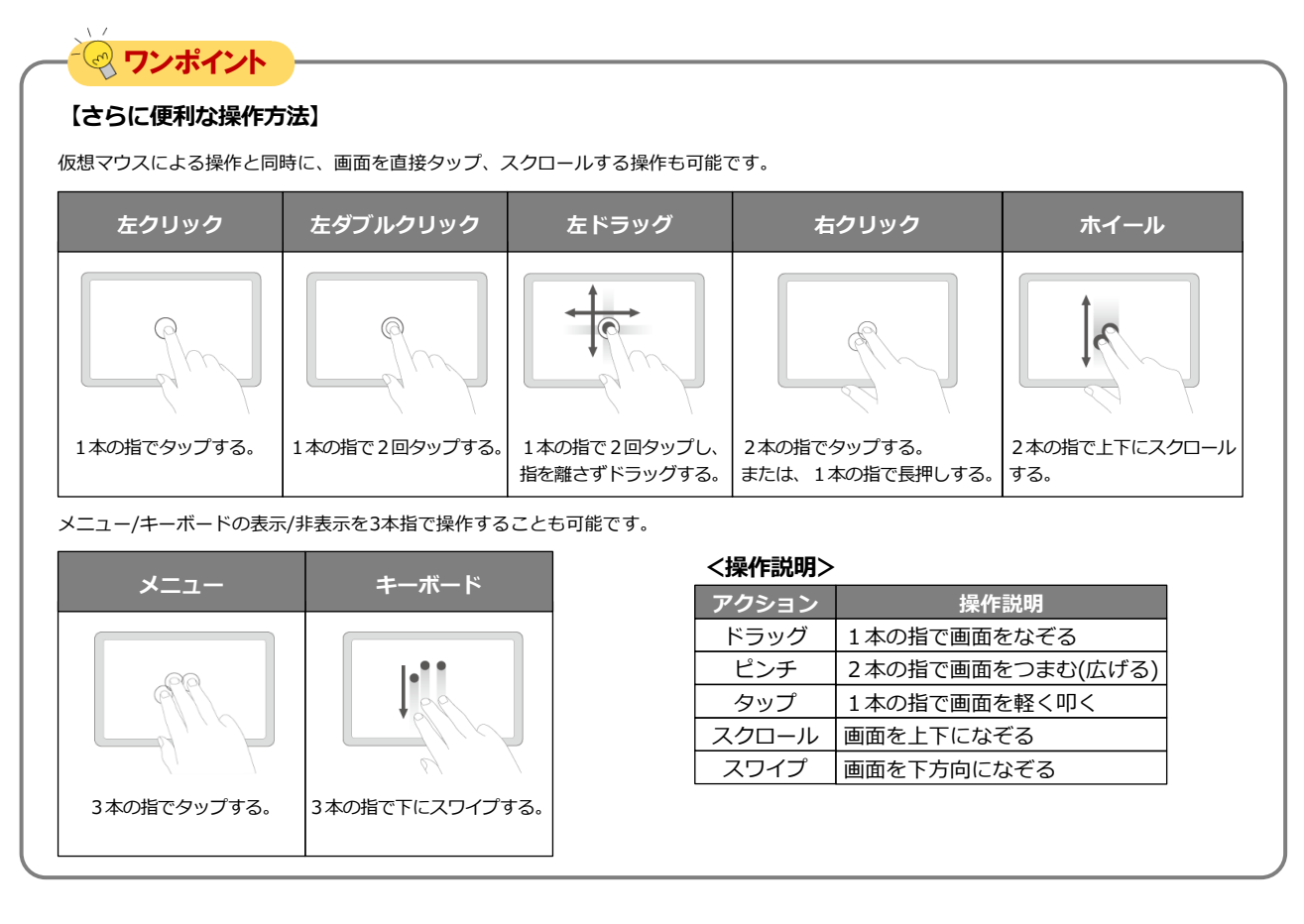

#### 切断

Step1

画面下部の ■ ボタンを選択し、表示されたメニューから | ■ ボタンを選択します。

END

### <span id="page-16-0"></span>4.手元端末(Android端末)の操作

Windowsデスクトップ画面の操作方法は、下記を参照してください。

### 画面全体の操作

**画面の移動**

1本の指でドラッグする。

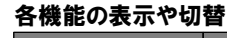

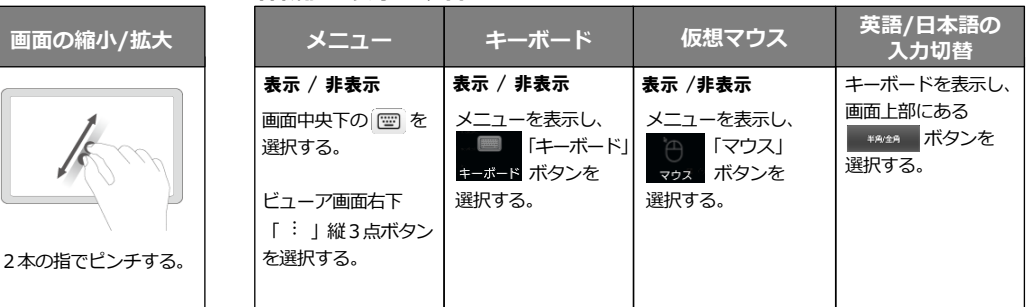

### マウスの操作

画面上に表示された仮想マウスを操作してください。

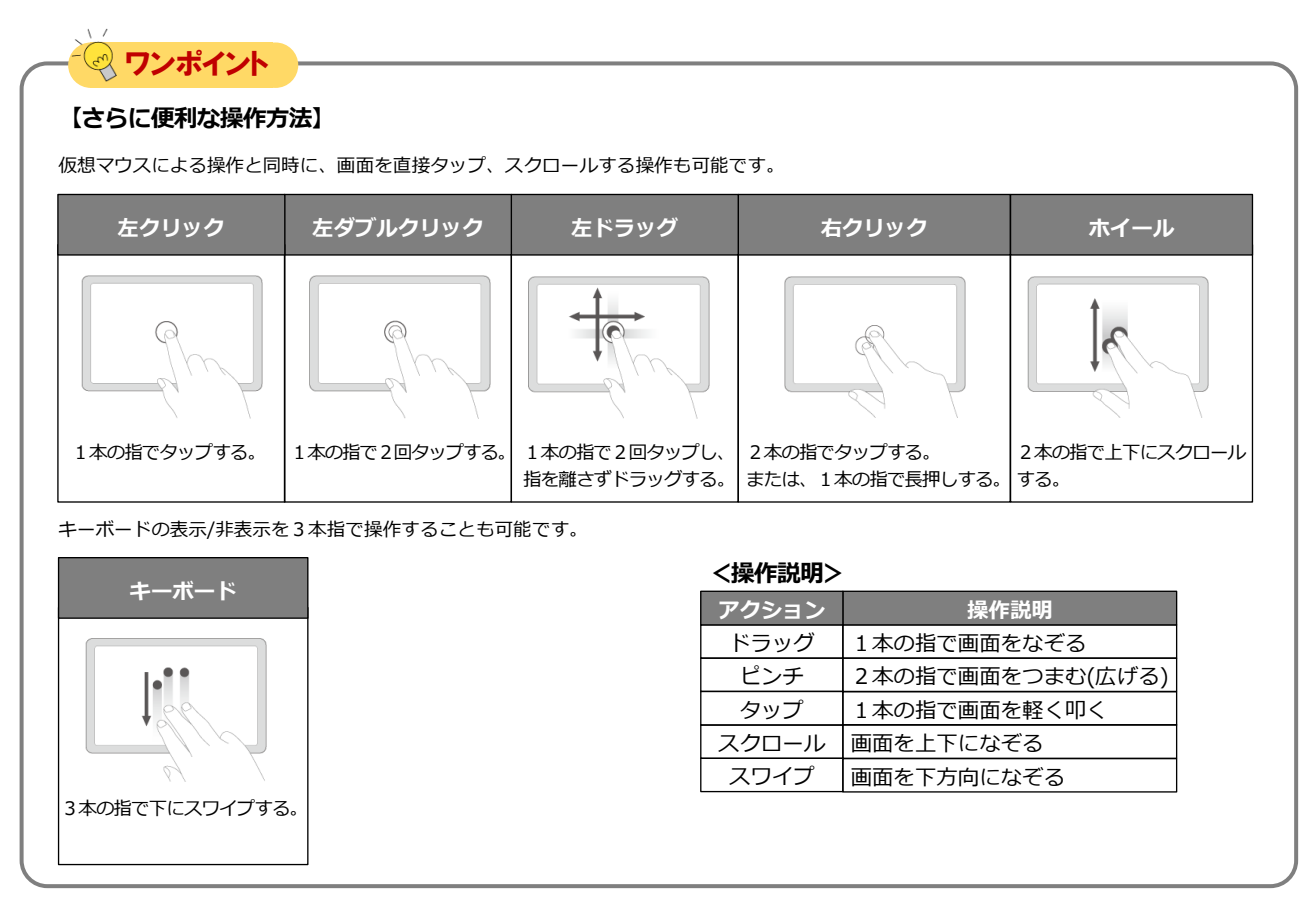

切断

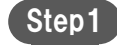

画面中央下の | | ボタンを選択し、

表示されたメニューから | 「切断」ボタンを選択します。

END

パスワードの変更 [1/3]

## <span id="page-17-0"></span>パスワードの変更

**アカウント管理者から配布された 初期パスワードを自分だけが知る 新しいパスワードへ変更します。 その後、クライアントプログラムに 保存したパスワードも、同じ新しい パスワードに設定します。**

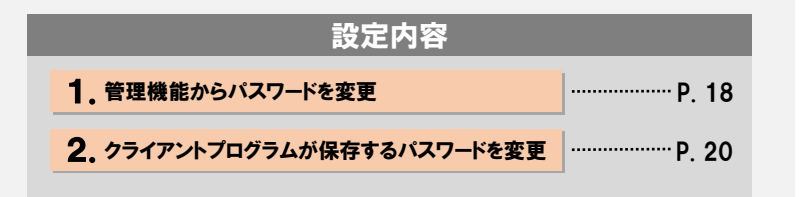

### **1 注意 【パスワード変更操作は対象機器側で実施してください】**

マジックコネクトサーバの管理機能を使ってパスワードを変更したら、対象機器(接続先機器)のクライ アントプログラムが保存しているパスワードも直後に変更する必要があります。 クライアントプログラムからマジックコネクトサーバへの接続が解除されてしまうとリモートからクライ アントプログラムを操作できなくなるため、以降の操作は必ず対象機器側で実施してください。

### 1.管理機能からパスワードを変更

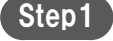

マジックコネクトホームページ[\(https://www.magicconnect.net/](https://www.magicconnect.net/)) より、「管理機能」を選択します。

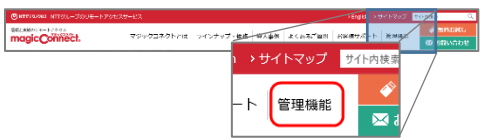

Step2

「一般ユーザ向け」項目の「サーバ」欄にサーバのホスト部分を 入力し、「アクセス」を選択します。

サーバ情報は「ユーザアカウント一覧表」に記載されています。

例えば、サーバ情報が 「asp1.magicconnect.net」の場合は「asp1」 「fuji.magicconnect.net」の場合は「fuji」 と入力します。

### 一般ユーザョ向け

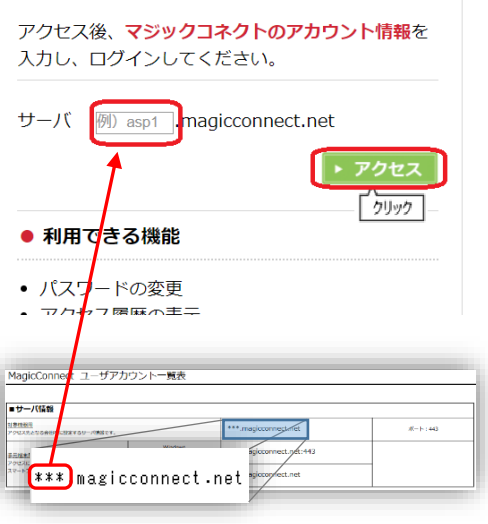

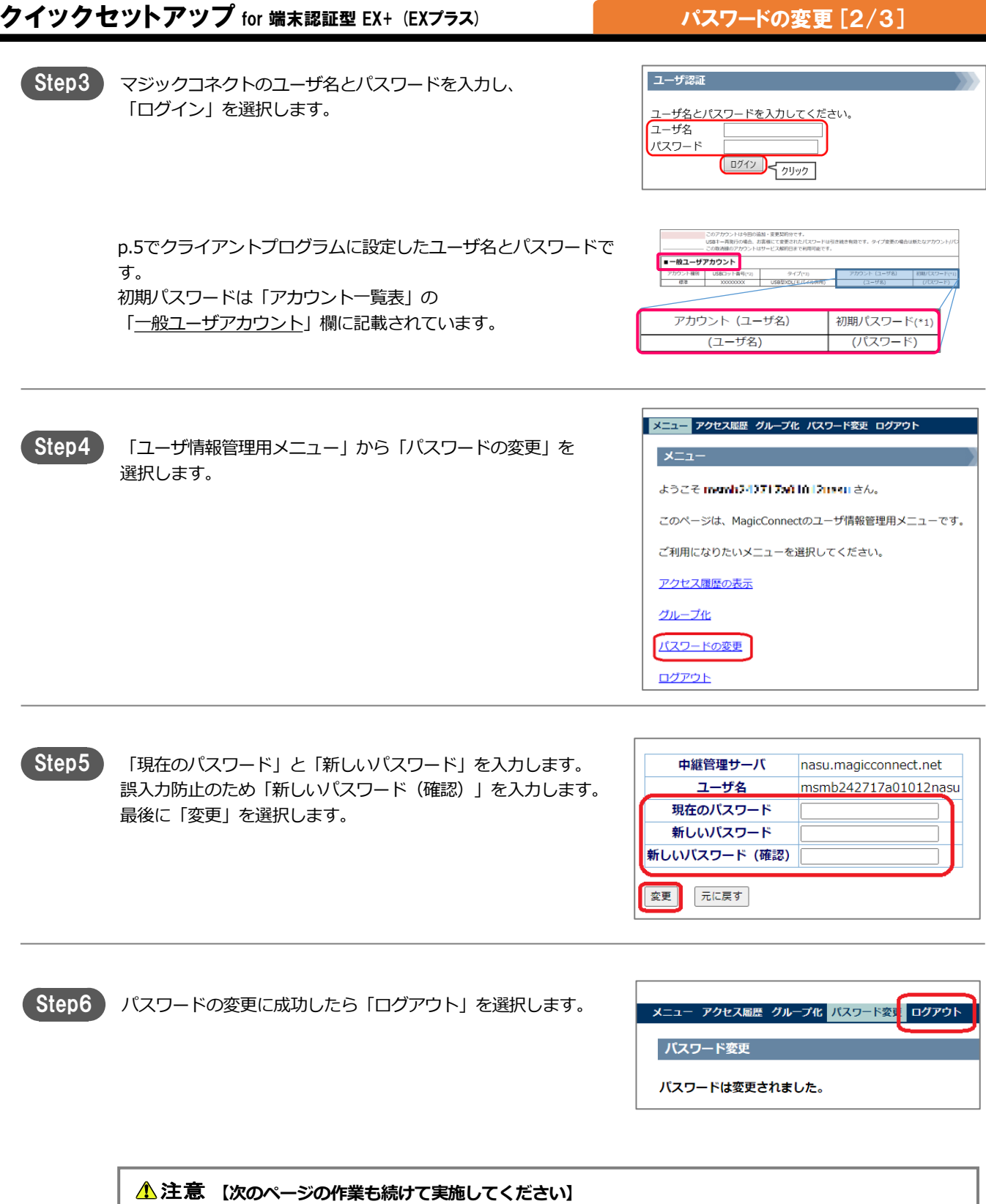

magic Connect,

パスワードの変更 [3/3]

## 2. クライアントプログラムが保存するパスワードを変更

Step1

デスクトップの画面右下、通知領域に表示されている炎のアイコ ンを右クリックし、メニューから「設定...」を選択します。

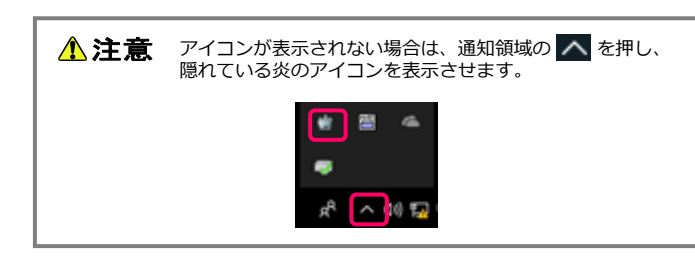

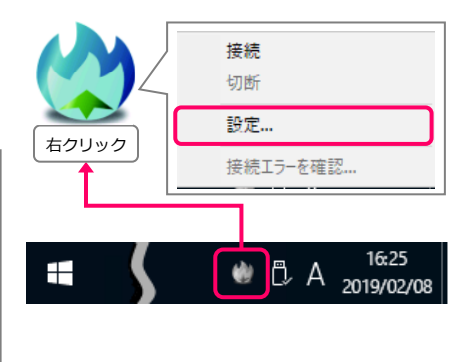

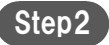

「パスワード」に「1. 管理機能からパスワードを変更」で設定し たパスワードを入力し、「OK」を選択します。

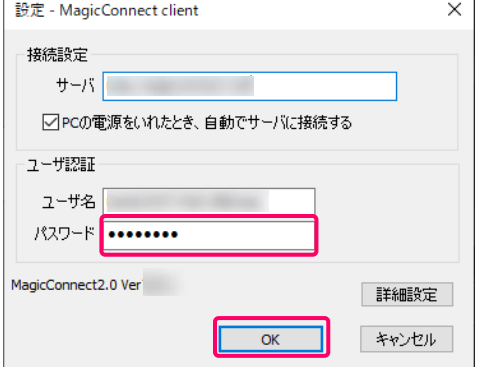

Step3 接続中の場合、切断、接続後に設定変更が反映されます。

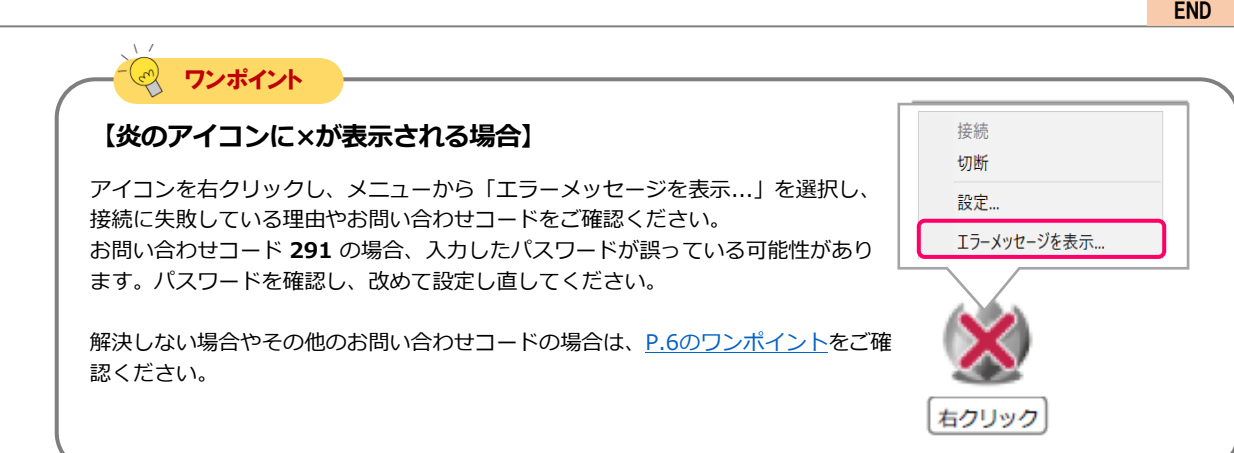

## <span id="page-20-0"></span>対象機器のオプション設定

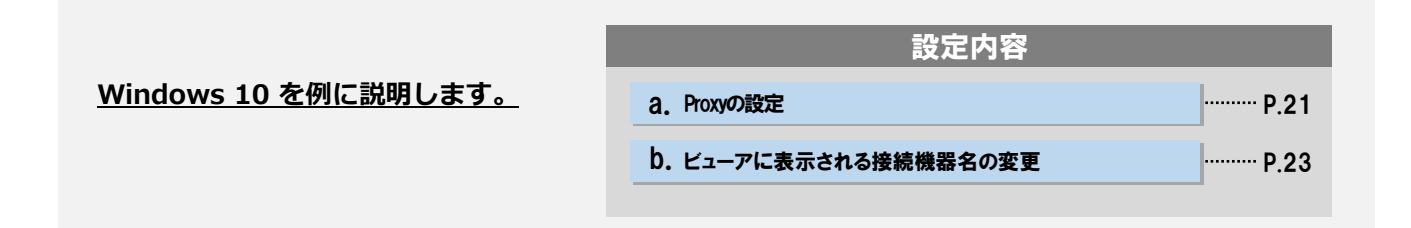

**「Proxyの設定」はご利用のネットワークの管理者に確認の上、必要な場合のみ実施してください。 入力する情報についてもネットワークの管理者に確認してください。**

**必要の無いネットワーク環境でProxyの設定を実施した場合は通信エラーになります。**

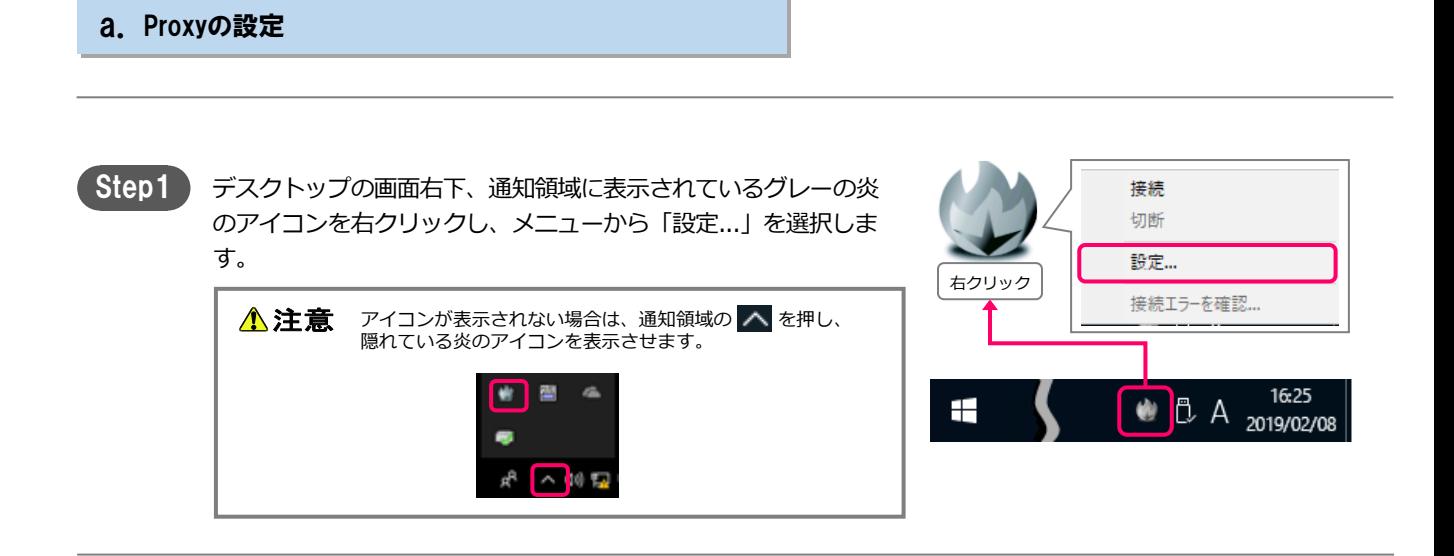

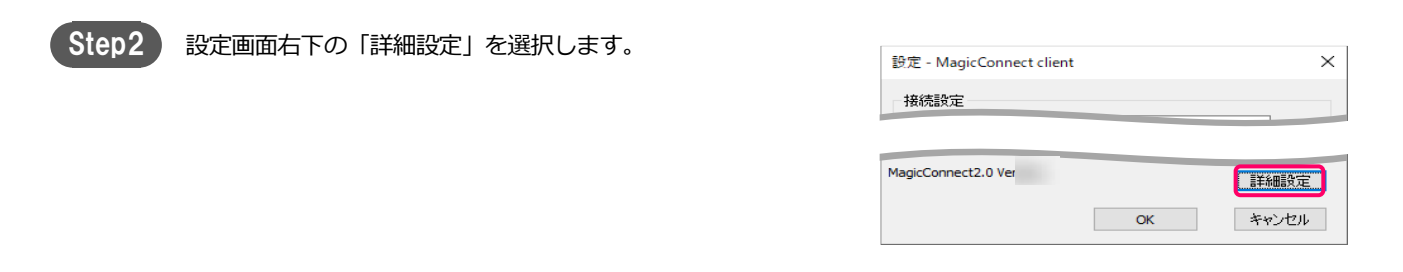

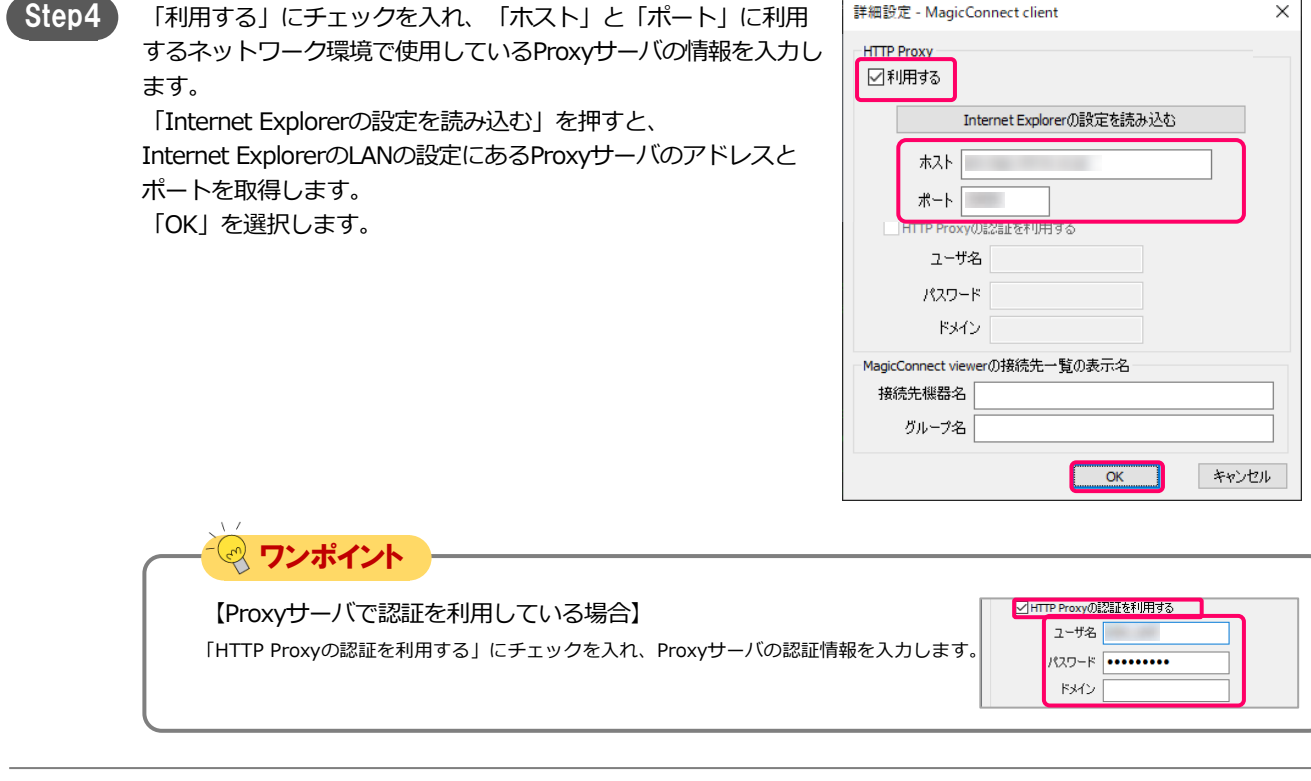

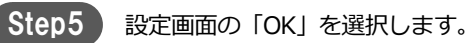

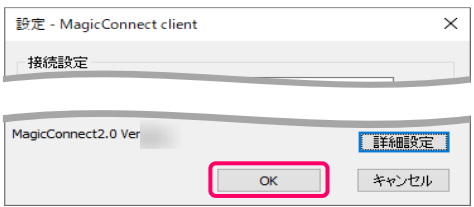

Step6

デスクトップ画面右下の通知領域にある炎のアイコンを右クリッ クし、メニューから、「切断」→「接続」を選択します。 アイコンがグレーからブルーに変わり、マウスカーソルをアイコ ンに重ねると「MagicConnect client 接続完了」と表示されます。

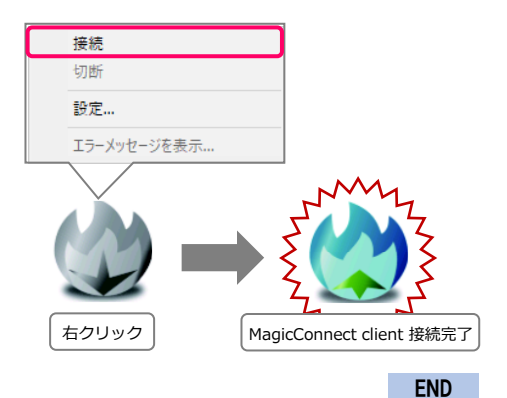

## 対象機器のオプション設定 [3/3]

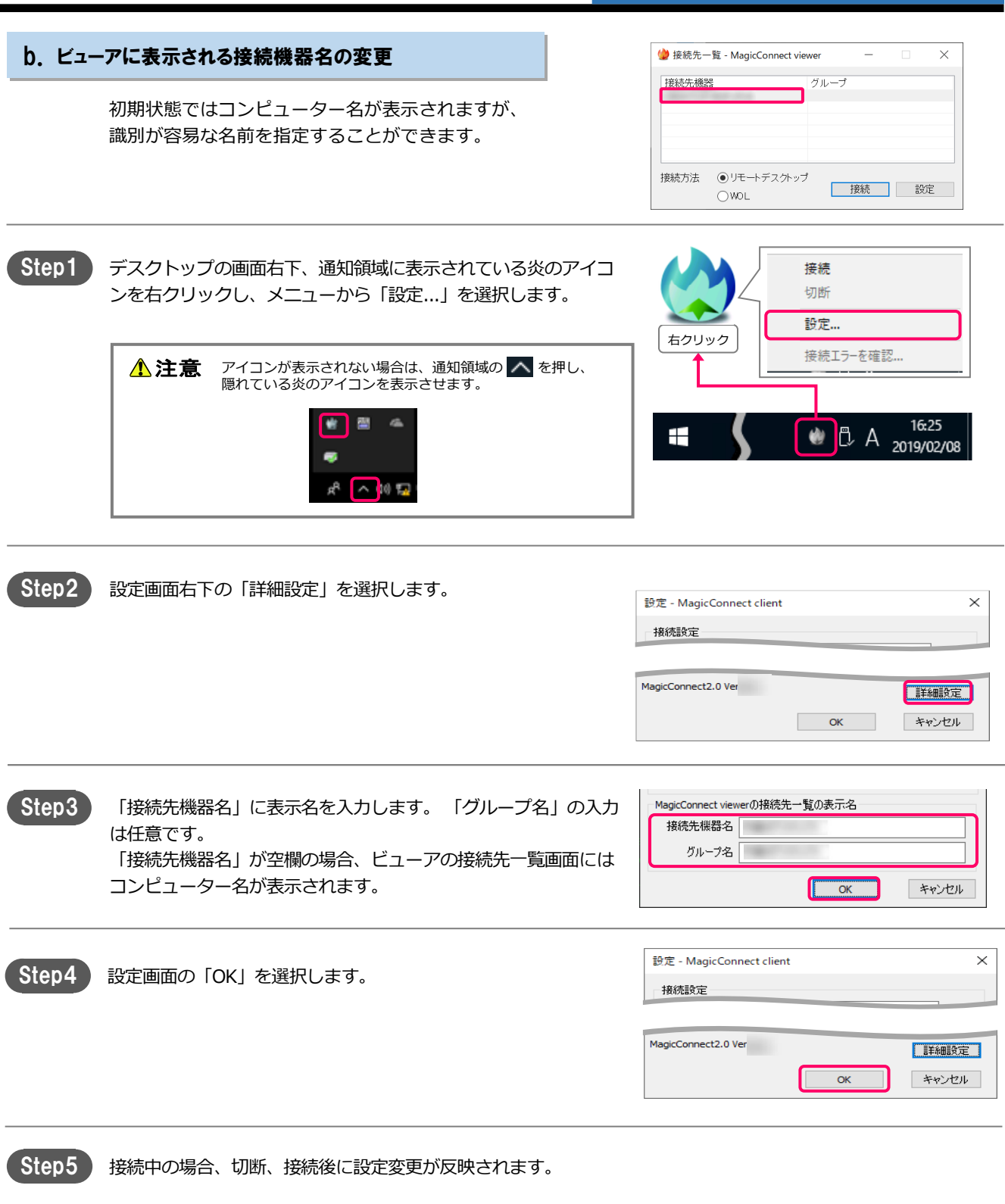

END

# <span id="page-23-0"></span>手元端末のオプション設定[Windows]

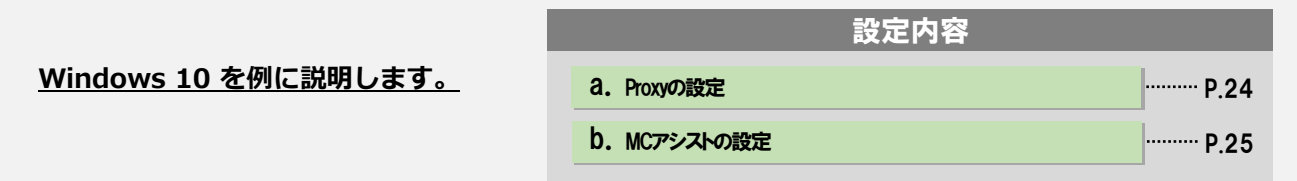

**「Proxyの設定」はご利用のネットワークの管理者に確認の上、必要な場合のみ実施してください。 入力する情報についてもネットワークの管理者に確認してください。**

**必要の無いネットワーク環境でProxyの設定を実施した場合は通信エラーになります。**

**一般的なネットワーク環境では初期設定(「利用する」+「Internet Explorerの設定を使う」)の まま利用できます。**

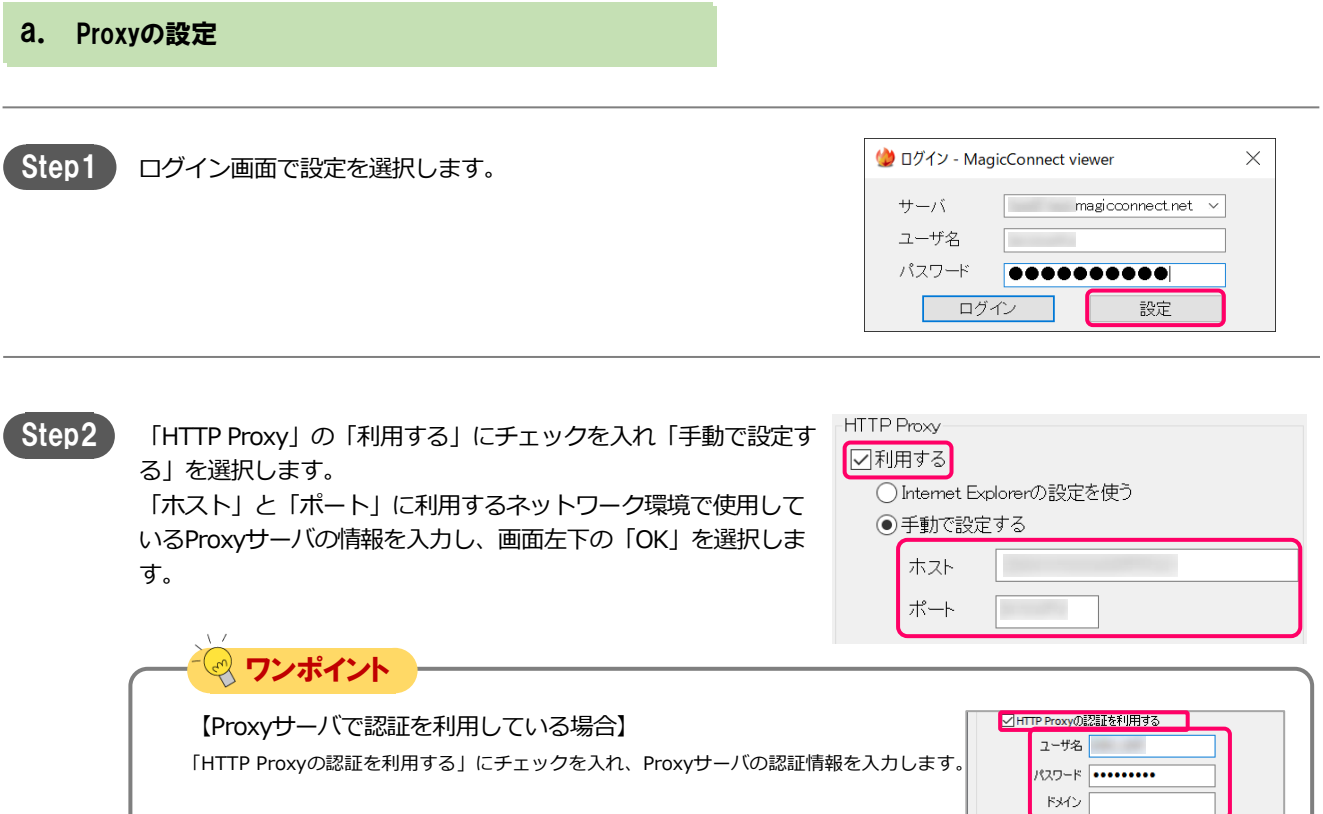

END

### <span id="page-24-0"></span>b. MCアシストの設定

MC アシストを利用すると、マジックコネクトサーバへの接続~対象機器のWindowsログオン画面表示までを自動 的に実行できます。

△ 注意 本項の設定を行う前に、下記を満たすようにしてください。 (1)手元端末の Windows ユーザーに、パスワードを設定している。 (2)前ページまでの設定を行い、手元端末から対象機器へアクセスできることを確認している。 Step1 [スタート]→[MagicConnect2.0 Viewer] から 「MC アシスト設定」を実行します。 MCアシスト 設定 Step2 接続設定 右記画面の「パスワード」に、マジックコネクトのパスワード サーバ magicconnect.net ᅱ を入力します。 ユーザ名 .......... パスワード 「サーバ」と「ユーザ名」が未入力の場合、すべて入力してくだ ▲注意 さい。 Step3右記画面の「セキュリティチェック対応ビューアを使用する」 マセキュリティチェック対応ピューアを使用する 日勤起勤を無効にする にチェックを入れます。 Step4) 右記画面の「自動起動を無効にする」のチェックを外します。 フセキュリティチェック対応ピューアを使用する □自動起動を無効にする チェック MC アシスト実行後、ログオン画面表示までの手順は実行さ を入れる れません。 (MC アシスト:無効) チェック MC アシスト実行後、自動的にログオン画面表示までの手順 を外す が実行されます。 (MC アシスト:有効)

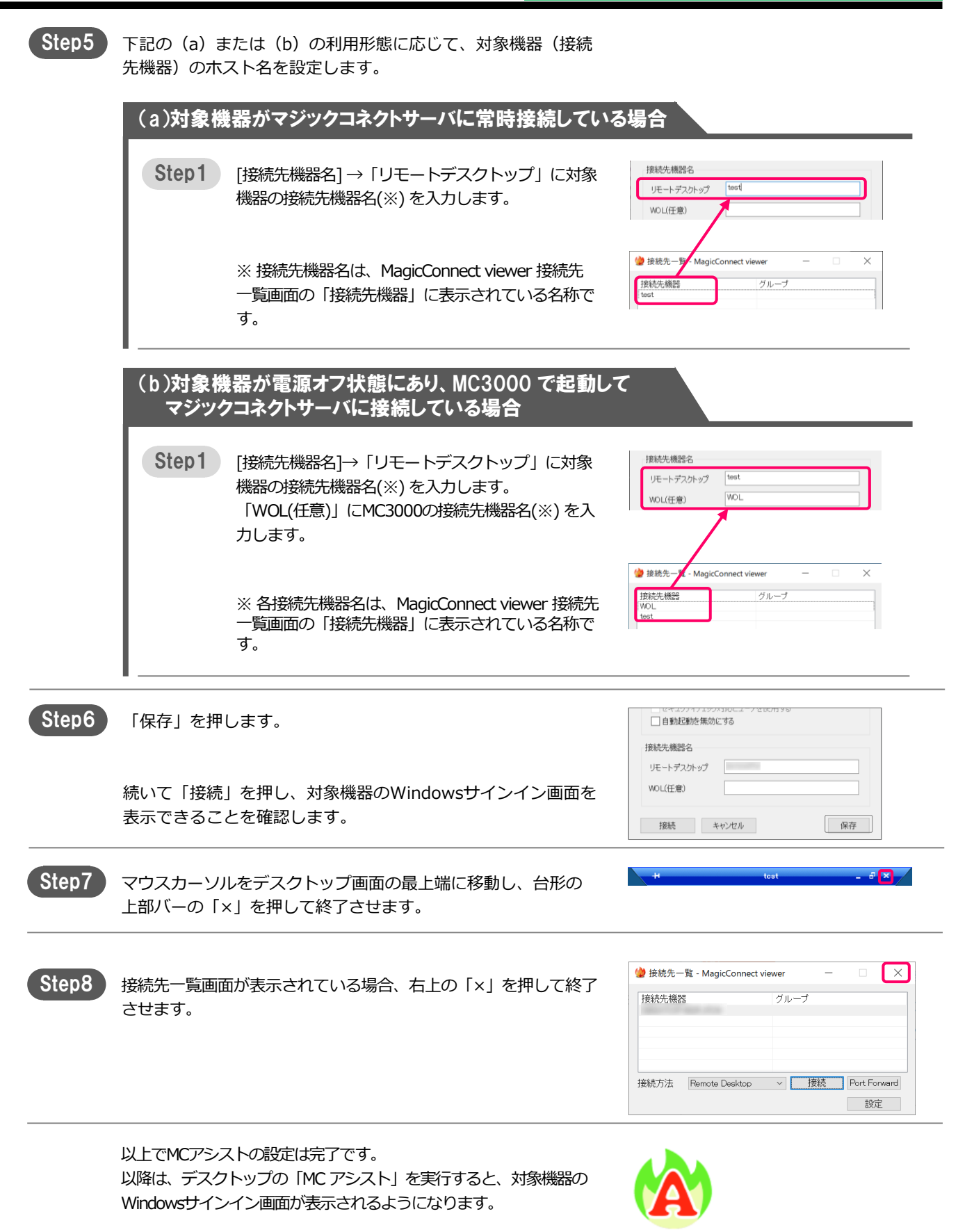

 $MCZ<sub>z</sub>$ 

ダブルクリック **END** 

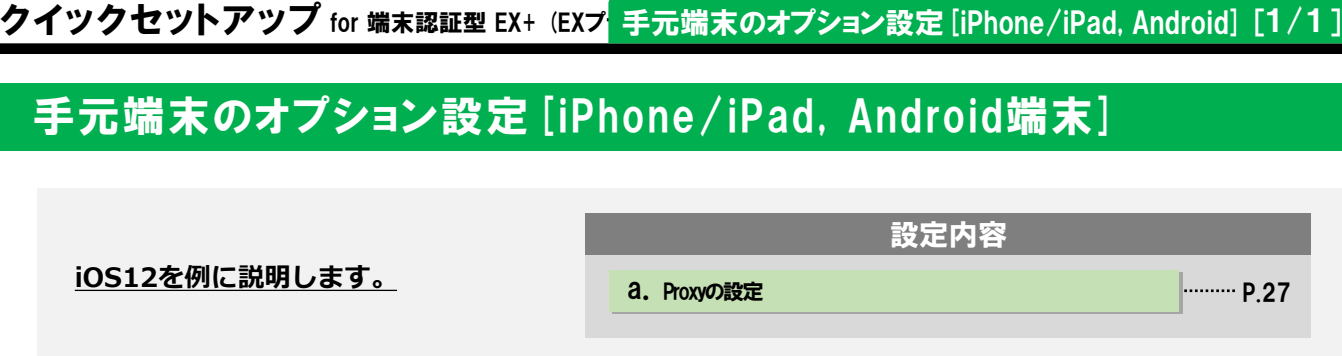

**「Proxyの設定」はご利用のネットワークの管理者に確認の上、必要な場合のみ実施してください。 入力する情報についてもネットワークの管理者に確認してください。 必要の無いネットワーク環境でProxyの設定を実施した場合は通信エラーになります。**

a. Proxyの設定

<span id="page-26-0"></span>magic Connect.

Step1 ログイン画面右上にある「設定」を選択します。

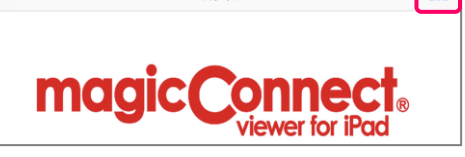

「HTTP Proxy」をオンにして、「ホスト」と「ポート」に利用す るネットワーク環境で使用しているProxyサーバの情報を入力しま す。 画面左上にある「ログイン」を選択します。 Step2

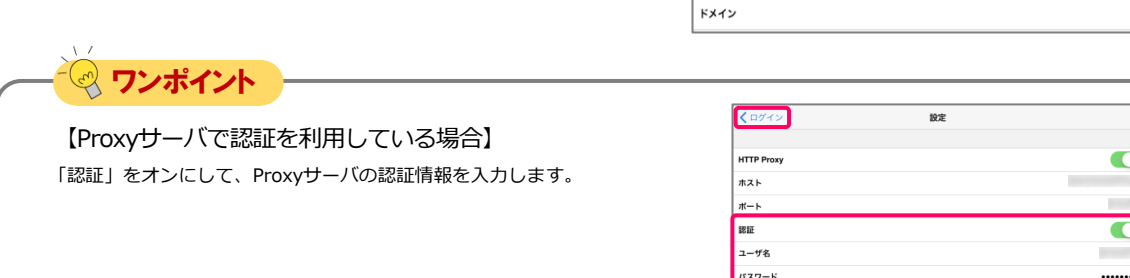

 $K \times 1$ 

END

 $\bullet$ e,  $\bullet$ 

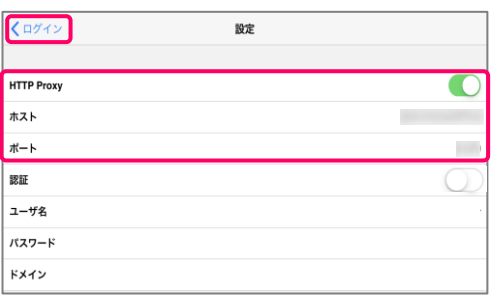

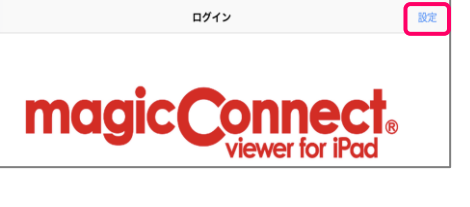